# リスクアセスメント実施支援システム 操作マニュアル (改良 CB)

# 平成 31 年 3 月

厚生労働省

改定履歴

| 改定月         | 変更内容                            |
|-------------|---------------------------------|
| 平成 27 年 3 月 | 初版(一般財団法人化学物質評価研究機構 安全性評価技術研究所) |
| 平成 30 年 3 月 | システム更改に伴い更新(みずほ情報総研株式会社)        |
| 平成 31 年 3 月 | システム更改に伴い更新(みずほ情報総研株式会社)        |

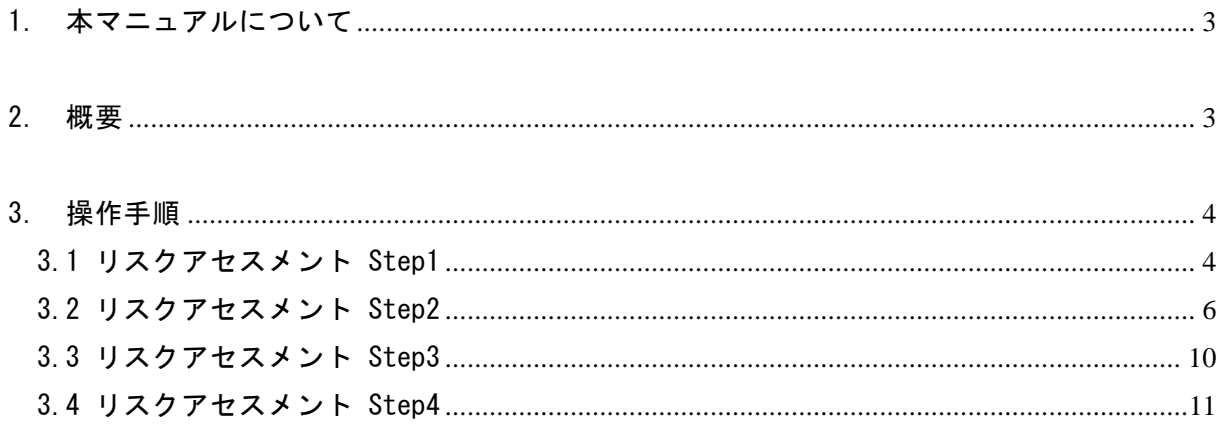

## <span id="page-3-0"></span>1. 本マニュアルについて

本マニュアルは、厚生労働省の職場のあんぜんサイトで公開されているリスクアセスメン ト実施支援システムのうち、液体・粉体作業のためのリスクアセスメントに関する操作方法(以 下、本システムと記す)を解説したものである。

## <span id="page-3-1"></span>2.概要

本システムの概要を表 [2-1](#page-3-2)に示す。

本システムは、厚生労働省の職場のあんぜんサイト内、化学物質のリスクアセスメント実 施支援ツールに関するページ(<http://anzeninfo.mhlw.go.jp/user/anzen/kag/ankgc07.htm>) からアクセス可能である。マニュアルは、同ページのリンクから閲覧可能であるほか、システ ム内各ページの「マニュアルを表示」リンクからも閲覧できる。

<span id="page-3-2"></span>

| ツール名称          | リスクアセスメント実施支援システム                                                                                                    |
|----------------|----------------------------------------------------------------------------------------------------|
| 公開者            | 厚生労働省                                                                                                    |
| システムの場<br>所    | 厚生労働省の職場のあんぜんサイト(http://anzeninfo.mhlw.go.jp/)の<br>画面右下にある「リスクアセスメント実施支援システム」の文字部分を                                                        |
|                | クリックすると、化学物質のリスクアセスメント実施支援ツールに関す                                                                                                    |
|                | るページ(http://anzeninfo.mhlw.go.jp/user/anzen/kag/ankgc07.htm)<br>が表示される。このページ内のリンクをクリックするとシステム画面                                            |
|                | (http://anzeninfo.mhlw.go.jp/ras/user/anzen/kag/Default.aspx)に<br>移る。                                                                      |
|                | 厚生労働省が ILO (International Labour Organization) による中小企<br>業向けに作成した作業者の安全管理のための簡易リスクアセスメントツ<br>一ルをわが国で簡易的に利用できるように Web システムとして改良、開<br>発したもの。 |
| システムの概<br>要    | リスクアセスメントを実施したい作業内容で、取り扱っている化学物質<br>の使用量レベル、粉じん発生レベル、毒性レベル(GHS 区分)からリス<br>クレベルを決定する。このリスクレベルの結果に対応した対策シートが<br>出力される仕様となっている。               |
|                | ユーザーは、この対策シートの内容を参考に、使用している化学物質を<br>どのように管理するかを検討できる。                                                                                      |
| アセスメント<br>の対象者 | 労働者                                                                                                    |

表 **2-1** リスクアセスメント実施支援システムの概要

#### <span id="page-4-0"></span>3.操作手順

本システムは、大きく分けて 4 つのステップからなる。以下に各ステップでの操作手順を 示す。

#### <span id="page-4-1"></span>3.1 リスクアセスメント Step1

Step1 の画面イメージを図 [3.1-1](#page-4-2)に示す。画面右に、操作のための簡易的なガイドが表示され る(以降の図では、ガイド部分は省略する)。

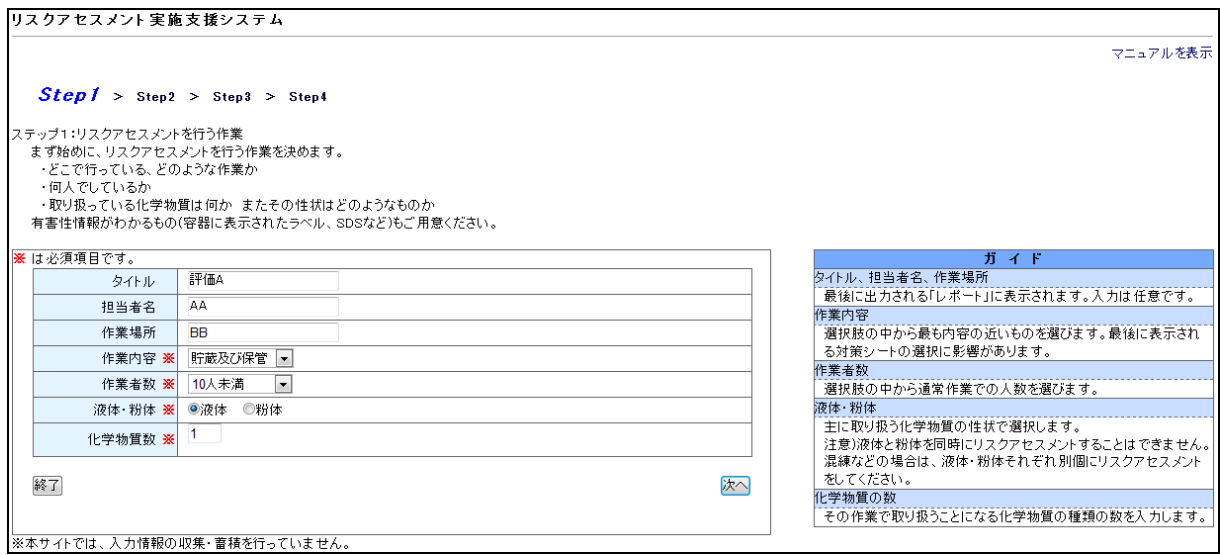

図 **3.1-1** Step1画面-その1(表示例)

<span id="page-4-2"></span>① タイトル、担当者名、作業場所

本アセスメントの最終結果として出力される「レポート」(Step4 参照)に表示されもの(入 力は任意)。

② 作業内容

選択可能な 14 種の作業内容の種類を示す(図 [3.1-2](#page-5-0))。ユーザーは、アセスメント対象作業 としてこの選択肢の中から最も内容の近いものを選択する。これは、対象化学物質を管理する ための「対策シート」(Step4 参照)の結果に影響があるため、十分に注意して選択すること。

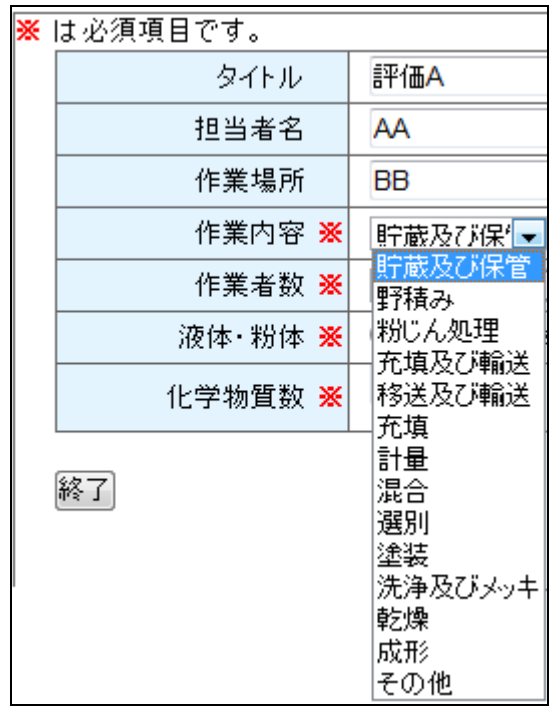

図 **3.1-2** Step1画面-その2(作業内容)

<span id="page-5-0"></span>③作業者数

選択肢の中から通常作業での人数を選択する。

④液体・粉体

主に取り扱う化学物質の性状で選択する。

注意)液体と粉体を同時にリスクアセスメントすることはできない。混練などの場合は、液 体・粉体それぞれ別個にリスクアセスメントをすること。

⑤化学物質の数

その作業で取り扱うことになる化学物質の数を入力する。

#### <span id="page-6-0"></span>3.2 リスクアセスメント Step2

図 [3.1-1](#page-4-2)の画面で「次へ」ボタンをクリックすると Step2 の画面となる(図 [3.2-1](#page-6-1))。

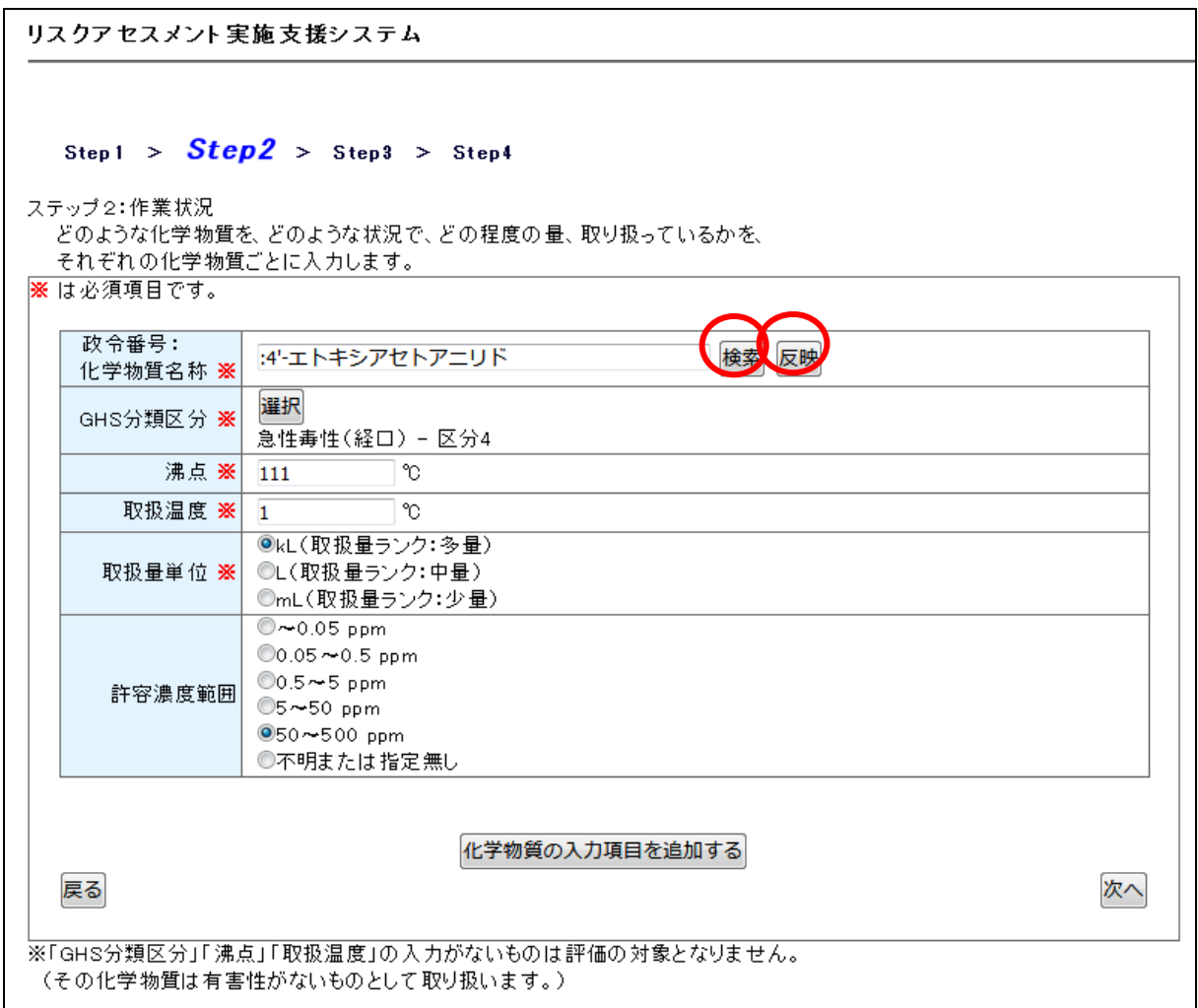

図 **3.2-1** Step2画面-その1

<span id="page-6-1"></span>以下①~③に関しては、2 通りの方法がある。

①政令番号:化学物質名称

方法 1:直接入力する。

表内の空欄に、直接化学物質名称を入力する。

方法 2:検索する。

「検索」ボタンを押し、「化学物質名称選択画面」を表示する(図 [3.2-2](#page-7-0))。この一覧で目的 の化学物質を検索し、名称部分をクリックすると、表内の空欄に、クリックした化学物質名称 が自動で入力される。

一覧に目的の化学物質が無い場合には、直接入力する必要がある(方法 1)。

化学物質名称選択画面

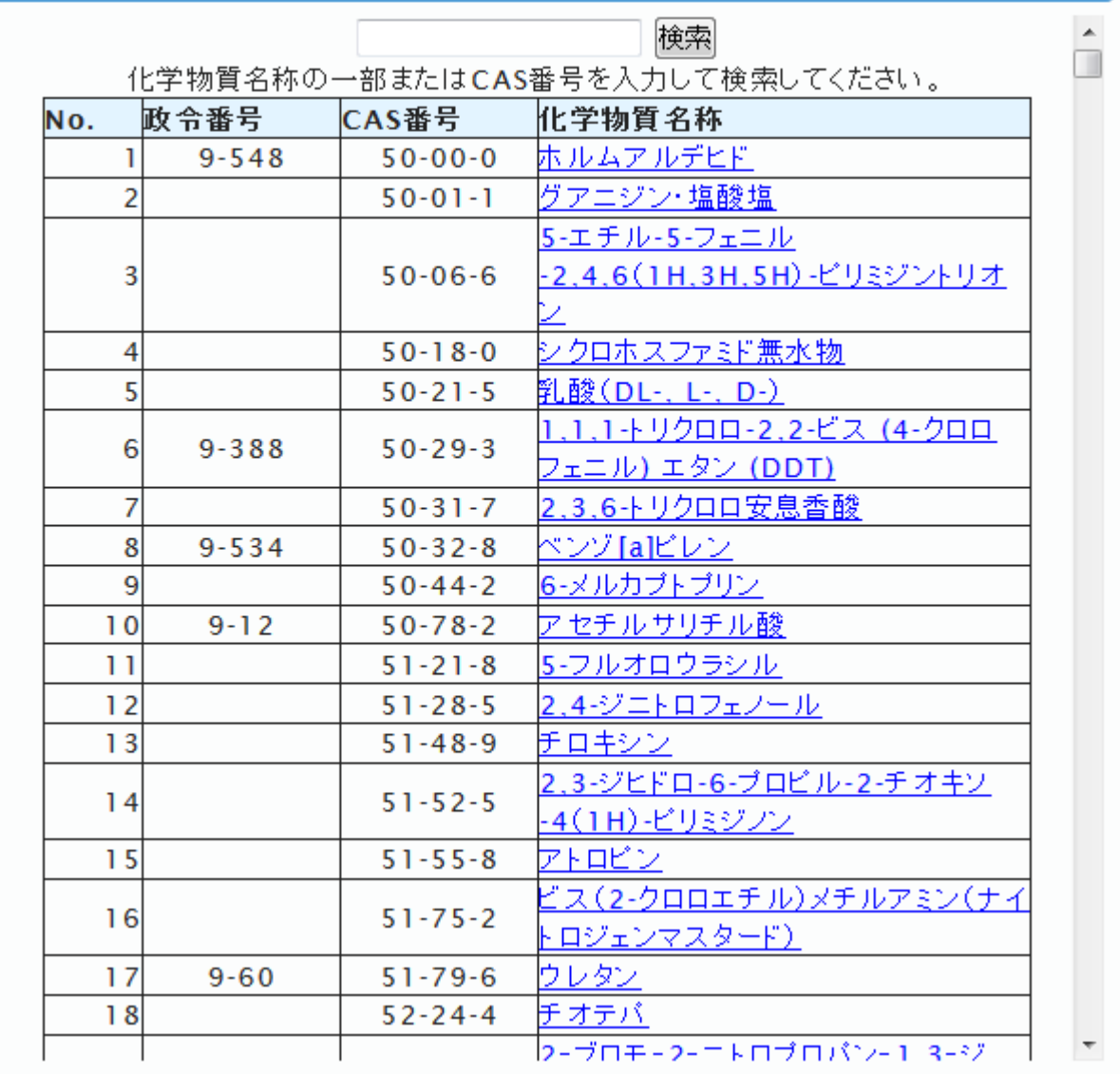

 $\pmb{\times}$ 

図 **3.2-2** Step2画面-その2(化学物質名称選択画面)

<span id="page-7-0"></span>②GHS 分類区分

方法 1:直接指定する。

図 [3.2-1](#page-6-1)の GHS 分類区分の横の「選択」ボタンをクリックすると、図 [3.2-3](#page-8-0)のように GHS 分類 区分が指定できるようになる。入手したデータに基づいて、GHS 分類区分のチェックボックス を選択する。

誤ってチェックした場合、再度クリックするとチェックを外すことができる。また、「全チェ ッククリアボタン」をクリックすると、すべてのチェックが解除できる。

「OK」ボタンをクリックすると、GHS 分類区分の指定が完了する。

それぞれの化学物質の GHS 分類区分は、交付された SDS を参照することが基本であるが、外 部サイトの情報を参照してもよい。SDS は化学物質の入手元に問い合わせて入手する。

以下に外部サイトを例示する。

-GHS 対応モデル MSDS 情報:厚生労働省、職場のあんぜんサイト

(http://anzeninfo.mhlw.go.jp/anzen\_pg/GHS\_MSD\_FND.aspx)

-GHS 関連情報: (独) 製品評価技術基盤機構、化学物質管理

(http://www.safe.nite.go.jp/ghs/ghs\_index.html)

GHS 分類区分は、区分4よりも区分1の方が有害性は高くなることに留意すること。

| 政令番号:<br>化学物質名称 ※1 |                                                                   | 検索<br>反映                |
|--------------------|-------------------------------------------------------------------|-------------------------|
| GHS分類区分 ※          | 選択  (GHS分類区分を入力するための表が開きます。)                                      |                         |
|                    | ※該当する項目にチェックを入れ、OKポタンを押してください。<br>複数項目(少なくとも1項目以上)についてチェックしてください。 | OK 取消                   |
|                    | 隐性毒性(急性全般、致死)                                                     | □ 区分1 □ 区分2 □ 区分3 □ 区分4 |
|                    | 急性毒性(経口)                                                          | □ 区分1 □ 区分2 □ 区分3 □ 区分4 |
|                    | 急性毒性(経皮)                                                          | □ 区分1 □ 区分2 □ 区分3 □ 区分4 |
|                    | 急性毒性(吸入:ガス)                                                       | □ 区分1 □ 区分2 □ 区分3 □ 区分4 |
|                    | 隐性毒性(吸入:蒸気)                                                       | □ 区分1 □ 区分2 □ 区分3 □ 区分4 |
|                    | 急性毒性(吸入:粉塵、ミスト).                                                  | □ 区分1 □ 区分2 □ 区分3 □ 区分4 |
|                    | 皮膚腐食性/刺激性                                                         | ■ 区分1 ■ 区分2             |
|                    | 眼に対する重篤な損傷性/眼刺激性                                                  | ■ 区分1 ■ 区分2             |
|                    | 呼吸器感作性                                                            | ■ 区分1                   |
|                    | 皮膚感作性                                                             | ■ 区分1                   |
|                    | 生殖細胞変異原性                                                          | □区分1 □区分2               |
|                    | 発がん性                                                              | □ 区分1 □区分2              |
|                    | 件 殖毒性                                                             | □ 区分1 □ 区分2             |
|                    | 特定標的臓器毒性(単回暴露).                                                   | □区分1 □区分2 □区分3          |
|                    | 特定標的臓器毒性(単回暴露)(皮<br>膚)                                            | □ 区分1 □ 区分2 □ 区分3       |
|                    | 特定標的臓器毒性(反復暴露)                                                    | □ 区分1 □ 区分2             |
|                    | 特定標的臓器毒性(反復暴露)(皮<br>膚)                                            | □ 区分1 □区分2              |
|                    | 吸引性呼吸器有害性                                                         | ■ 区分1 ■ 区分2             |
|                    |                                                                   | ■ その他                   |
|                    | 全チェッククリア                                                          | 取消<br>ОК                |

図 **3.2-3** Step2画面-その3(GHS分類区分の入力)

<span id="page-8-0"></span>方法 2:「反映」ボタンにより自動入力する。

「政令番号:化学物質名称」を検索する方法(方法2)で入力した場合、「反映」ボタンをク

リックすることで、GHS 区分のデータが自動で入力される(図 [3.2-4](#page-9-0))。

| 政令番号:<br>化学物質名称 ※ | 反映<br>検索<br>9-548:ホルムアルデヒド                                                                                                    |
|-------------------|----------------------------------------------------------------------------------------------------|
| GHS分類区分 ※         | 選択  (GHS分類区分を入力するための表が開きます。)<br>急性毒性(経口) - 区分4<br>急性毒性(経皮) – 区分3<br>急性毒性(吸入:ガス) – 区分2<br>皮膚腐食性/刺激性 - 区分2<br>眼に対する重篤な損傷性/眼刺激性 – 区分2<br>呼吸器感作性 – 区分1<br>皮膚感作性 – 区分1<br>生殖細胞変異原性 – 区分2<br>発がん性 – 区分1<br>特定標的臓器毒性(単回暴露) - 区分1<br>特定標的臓器毒性(反復暴露) – 区分1 |
| 沸点 ※              | ℃<br>$-20$                                                                                                    |

図 **3.2-4** Step2画面-その4

<span id="page-9-0"></span>③沸点

方法 1:SDS に掲載されているデータを入力する。

以下の外部サイトも参照することができる。

-GHS 対応モデル MSDS 情報:厚生労働省、職場のあんぜんサイト

(http://anzeninfo.mhlw.go.jp/anzen\_pg/GHS\_MSD\_FND.aspx)

-GHS 関連情報: (独) 製品評価技術基盤機構、化学物質総合情報検索システム (http://www.safe.nite.go.jp/japan/db.html)

方法 2:「反映」ボタンにより自動入力する。

「政令番号:化学物質名称」を検索する方法(方法 2)で入力した場合、「反映」ボタンをク リックすることで、GHS 区分と同様に自動で入力される。ただし、自動入力される物質は一部 であるため、それ以外のものについては、ユーザーの方で沸点のデータを調査、入力する。な お、常圧より低い気圧での沸点のデータしかない場合は、リスクを過小評価しないために、そ のまま適用される仕様となっている。

#### ④取扱温度

その化学物質を取り扱う際の作業場の温度を入力する。化学物質の温度が作業場の温度より 高い場合は、化学物質の温度を入力する。

⑤取扱量単位

連続作業では 1 日の使用量、バッチ作業では 1 回の使用量を入力する。 選択を迷う場合は、より量の多い方を選ぶと、安全側にリスクアセスメントできる。 ④⑤の入力例を図 [3.2-5](#page-10-1)に示す。

| 取扱温度 ※ 25 | °∩                                                        |  |
|-----------|-----------------------------------------------------------|--|
|           | ●kL(取扱量ランク:多量)<br>取扱量単位 ※ ○L(取扱量ランク:中量)<br>◎mL(取扱量ランク:少量) |  |
|           |                                                           |  |

図 **3.2-5** Step2画面-その5(入力例)

<span id="page-10-1"></span>⑥許容濃度範囲

許容濃度範囲を選択する。「不明または指定無し」以外を選択した場合は、選択内容を加味し た有害性ランク判定が行われる。

許容濃度とは、労働現場で労働者がばく露されても、空気中濃度がこの数値以下であれば、 ほとんどすべての労働者に健康上の悪影響がみられないと判断される濃度であり、日本では日 本産業衛生学会が勧告値を発表している。

#### <span id="page-10-0"></span>3.3 リスクアセスメント Step3

リスクアセスメント結果の概要が出力される(図 [3.3-1](#page-10-2))。

この概要は後述の Step 4 で示されるレポート (PDF ファイル ) 内 に も 示される。

リスクアセスメント実施支援システム Step1 > Step2 >  $Step3$  > Step4 ステップ3:化学物質のランク及びリスクレベル 化学物質ごとの有害性ランク、揮発性・飛散性ランク、取扱量ランクと、リスクレベルを表示します。 《作業名》 貯蔵及び保管 リスクレベル  $4.8$ 《化学物質名》 9-1:アクリルアミド 有害性ランク  $E, S$ 揮発性ランク 小 取扱量ランク 多量 リスクレベル  $4, S$ 戻る 次へ

図 **3.3-1** Step3画面(出力例)

<span id="page-10-2"></span>① 有害性ランク

ランク A~E は、その物質をばく露した場合の有害性の程度を表している。(E の方が高毒性) ランク S は、その化学物質が皮膚に触れると障害を起こす可能性があることを表している。

②揮発性・飛散性ランク

その程度は大・中・小の 3 ランクで表している。

③取扱量ランク

多量:kL (液体) と ton (固体)、中量:L (液体) と kg (固体)、少量:mL (液体) と g (固 体)の3ランクで表している。

④リスクレベル

有害性ランクと揮発性・飛散性ランクと取扱量ランクを基に、リスクの高さを 1~4 で表す(4 の方がリスクが高い)。 また、眼や皮膚へのリスクがある場合は S も表示する。

#### <span id="page-11-0"></span>3.4 リスクアセスメント Step4

図 [3.3-1](#page-10-2)で次へをクリックすると Step 4 の画面へ移る。ここで結果がまとめられたレポート とアセスメントを実施した化学物質の対策シートが PDF ファイルとして閲覧、ダウンロードで きる(図 [3.4-1](#page-12-0))。

本システムでは、ユーザーが入力した情報の収集や蓄積、自動保存はされない。従って、ユ ーザーは必要に応じて Step 4 で表示されるレポート(PDF ファイル)をダウンロードする。ま た、対策シートも必要に応じてダウンロードする。

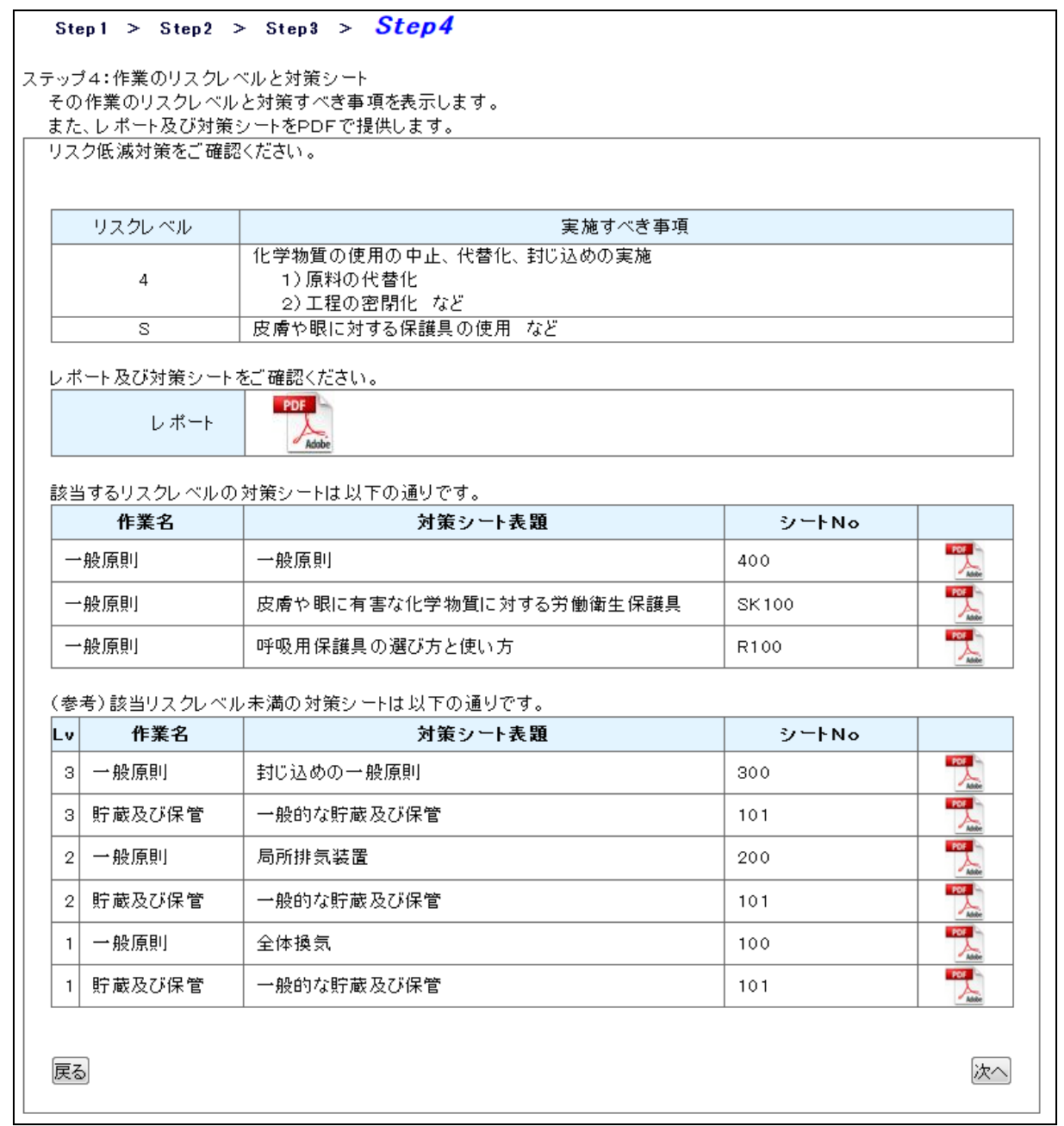

# 図 **3.4-1** Step4画面-その1(出力例)

<span id="page-12-0"></span>① レポート

レポートは、今回入力されたデータに基づき簡易なリスクアセスメントを行った結果をまと めたものである(図 [3.4-2](#page-13-0))。個々のデータは本サイト側では保存されないので、ユーザー側で、 必要に応じてダウンロードの際に何のアセスメントを行ったかわかる名称にして保存すること が望ましい。

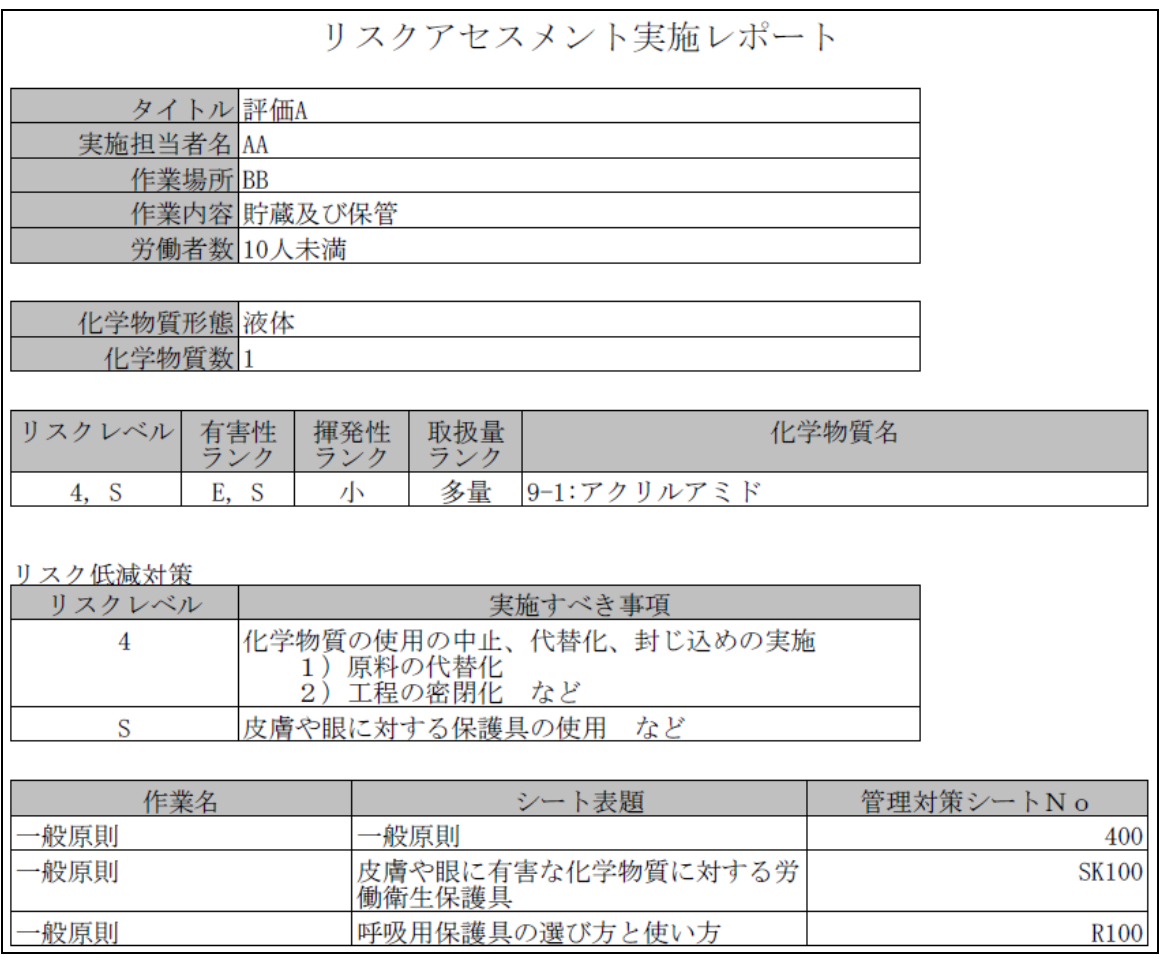

<span id="page-13-0"></span>図 3.4-2 Step4画面-その2 (レポート例)

② 対策シート

対策シートは、ILOの「The Chemical Control Toolkit」について、厚生労働省がILOより許 諾を得て翻訳し、内容の改変を行ったものである。これはリスクレベルと作業内容の種類に応 じて、適切なものが自動選択され、表示される(図 [3.4-3](#page-15-0))。

<span id="page-14-0"></span>対策シートに示された措置は、推奨される措置である。よって、記載された措置と同様な効 果が考えられる対策に代替することができる。表 [3-1](#page-14-0)に示した対策シートの 200 番代の換気 手段は、事業所の状況に応じて保護具を使用することで対策シートに記載されている対策の代 替となる。

| 対策シートNo | 対象          |
|---------|-------------|
| 200     | 局所排気装置      |
| 201     | 換気装置付き作業台   |
| 202     | 層流ブース       |
| 202a    | プッシュプル型換気装置 |

表 **3-1** 保護具で代替可能な換気手段の対象

また、本リスクアセスメントは有害性ランクと揮発性・飛散性ランクと取扱量ランクから、 化学物質の管理対策を示すためのものである。従って、出力される対策シートは爆発性などの リスクまでは対応していない。また、対策シートに記載されている対策は有害性に対するリス クを対象としているものであり、爆発性などのある化学物質に対応したものではない。

有害性以外の危険性に関しては、SDS や GHS 分類にある GHS 分類(例えば、下記サイト参 照)の「物理化学的危険性」の項を確認し、扱う化学物質の危険性を確認すること。

-GHS 対応モデル MSDS 情報:厚生労働省、職場のあんぜんサイト

 $(http://anzeninfo.mhlw-go.ip/anzen pg/GHS MSD FND.aspx)$ 

-GHS 関連情報:(独)製品評価技術基盤機構、化学物質総合情報検索システム

(http://www.safe.nite.go.jp/japan/db.html)

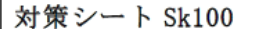

#### 皮膚や眼に有害な化学物質

皮膚や眼に有害な化学物質に対する労働衛生保護具

#### 適用範囲

本対策シートは、化学物質から皮膚を守る必要があるときに使用する。本対策シートは、 有害性Sの化学物質が皮膚に触れないようにする方法または触れても最小限に抑える方法 に関する注意事項、および適切な労働衛生保護具の選び方に関する注意事項を示す。

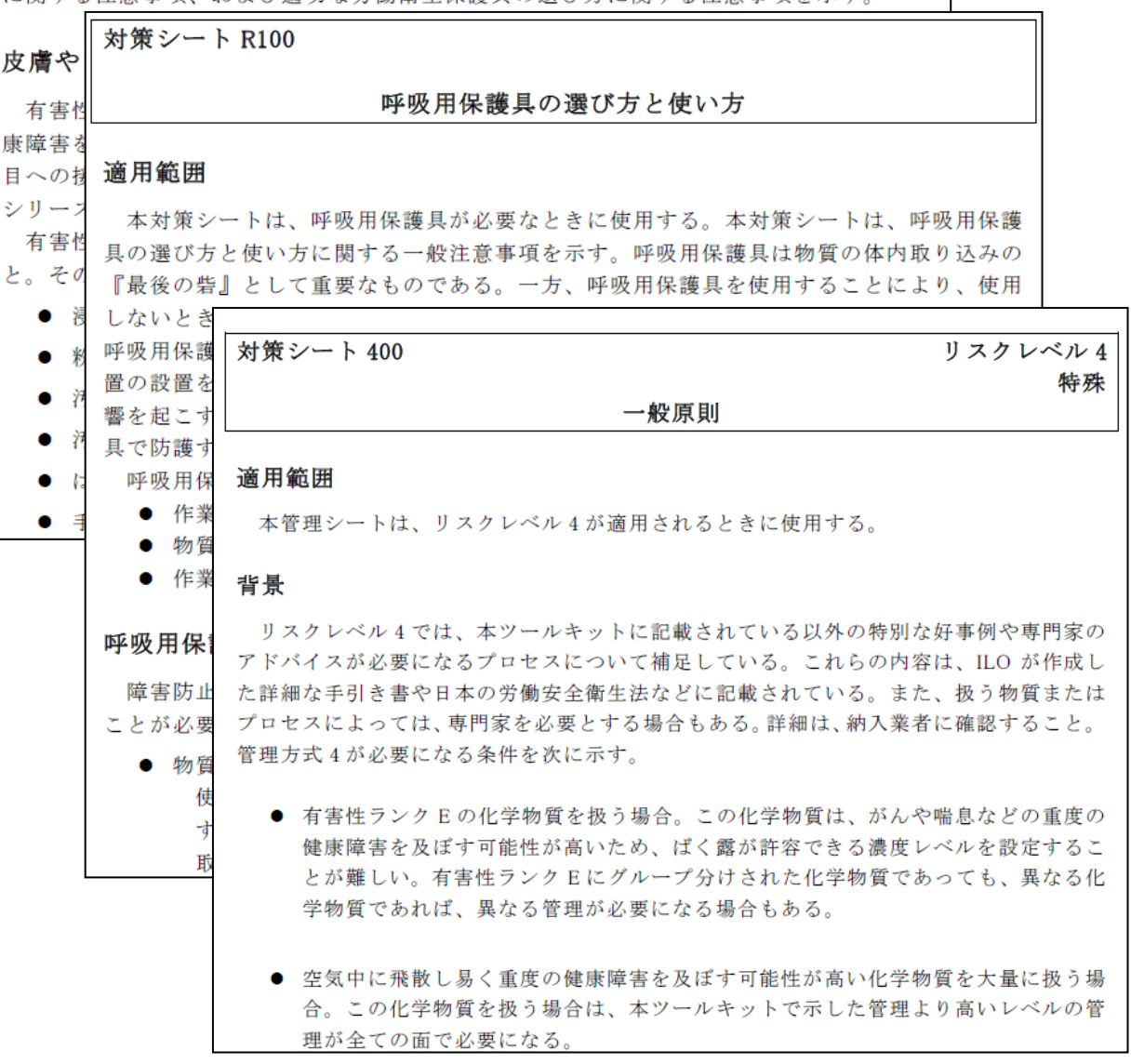

<span id="page-15-0"></span>図 3.4-3 Step4画面-その3 (管理対策シート例)